利用手机云课堂 APP 调用智慧职教课程资源操作说明 部分教师帐号: 郝付军: sxtlgczy042 章 韵: sxtlgczy045 庞旭卿: sxtlgczy043 1.打开爱班云课堂网站,进入下图页面: [http://www.iclassx.com/](res://D:/GXT/GXT/bin/GTP.IM.MsgMgr.dll/105#!)

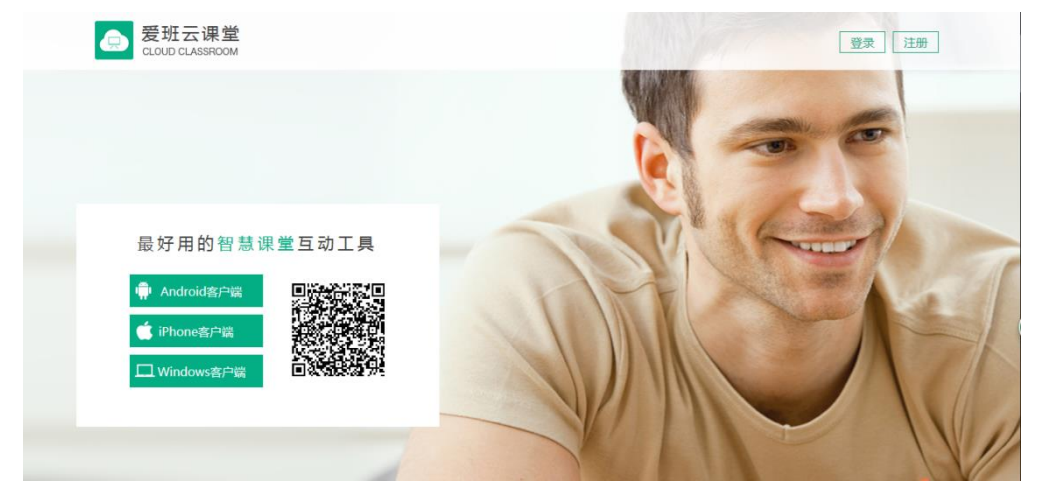

注册,并等待智慧职教后台审核。

2.智慧职教后台审核后,即可使用帐号登录。根据提示选择进入教师工作室,页面如下。

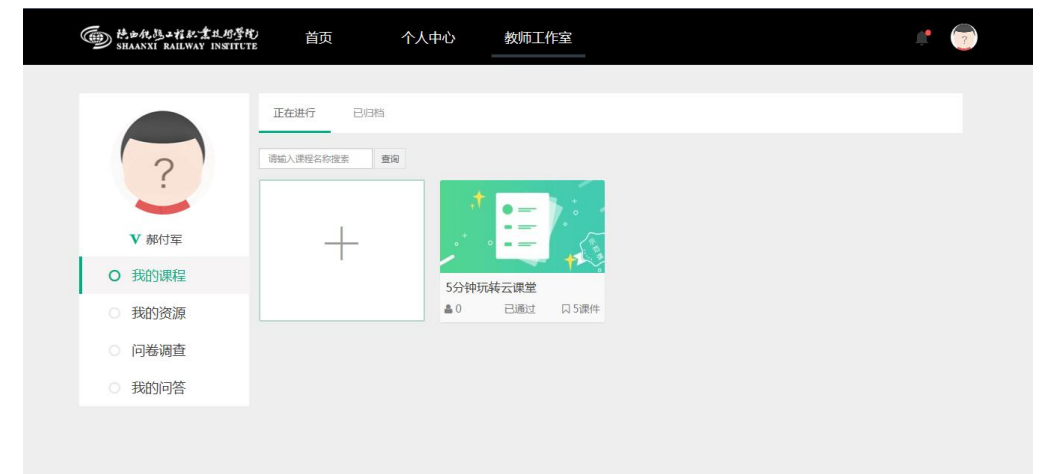

## 3.点击下图左侧添加课程标志

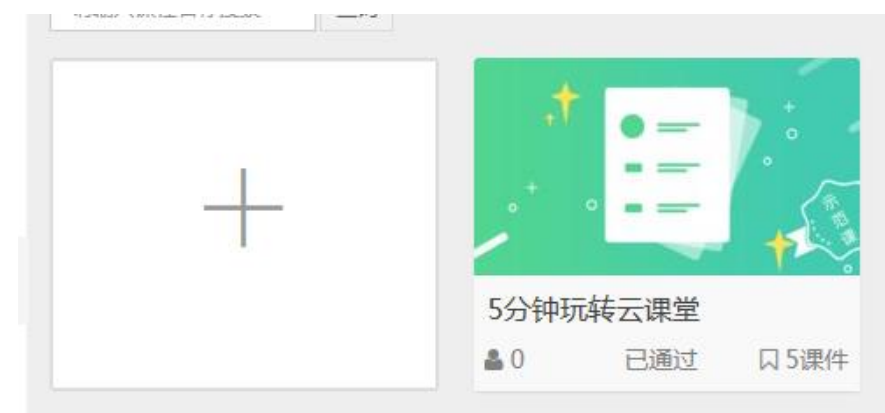

4. 根据填写基础信息、目录配置、课程导入步骤分别填入您的课程信息。

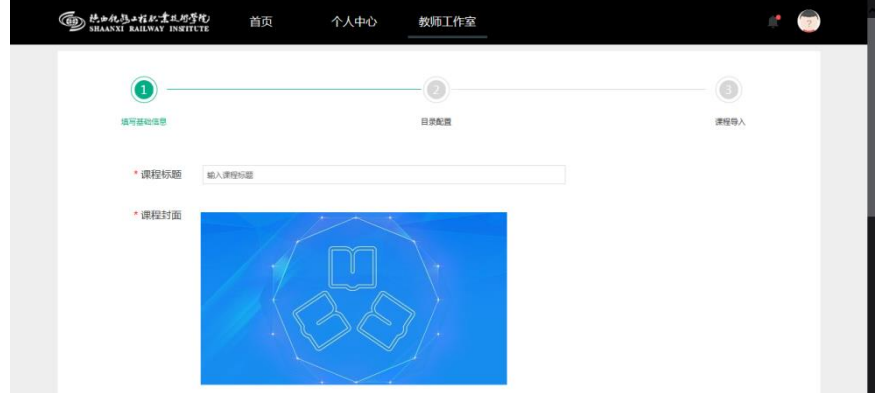

5.如郝付军添加铁路桥梁施工与维护课程 信息如下,然后点保存进入下一步。

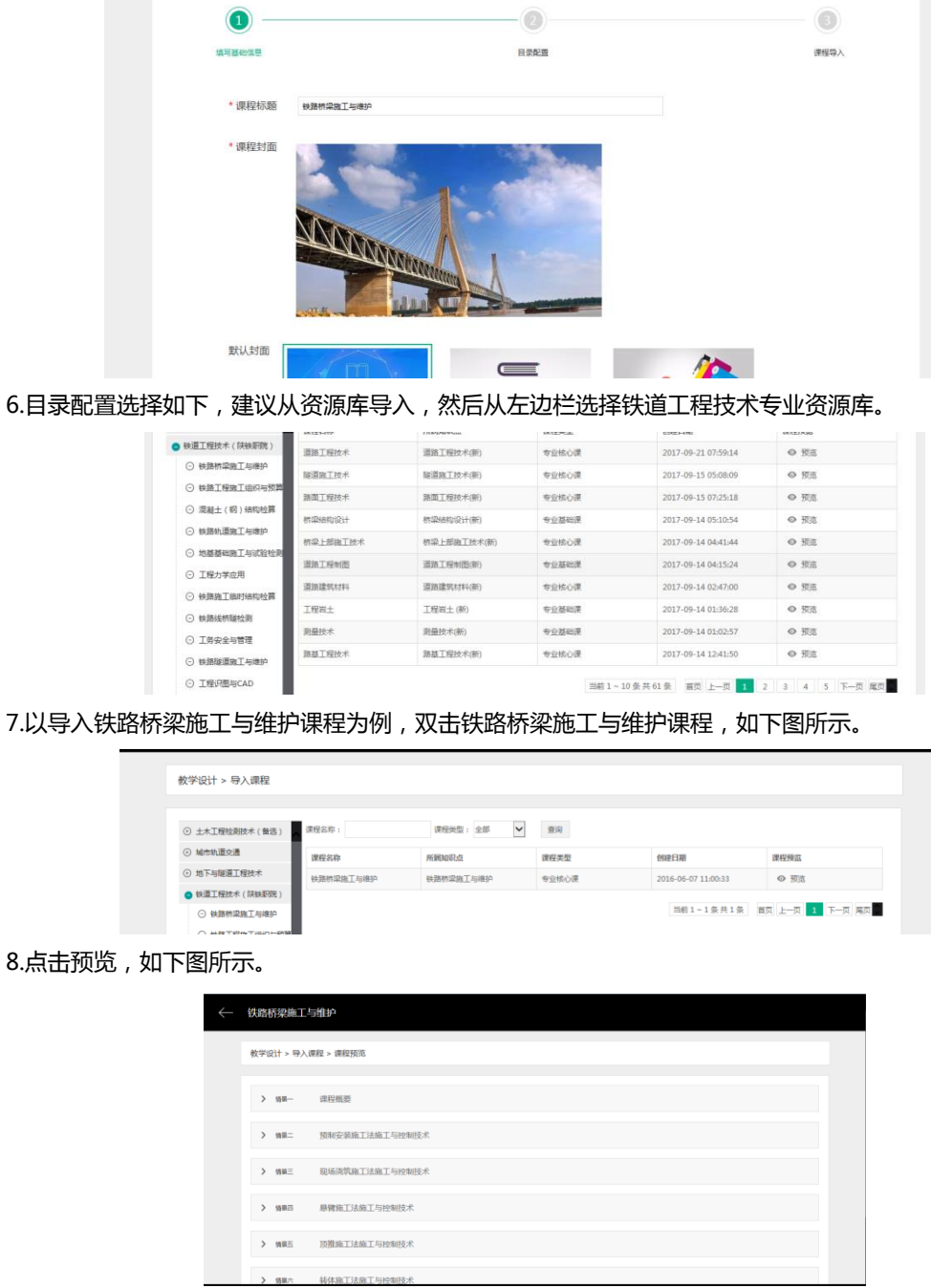

9.点击预览,如下图所示,点击保存,即可导入课程。

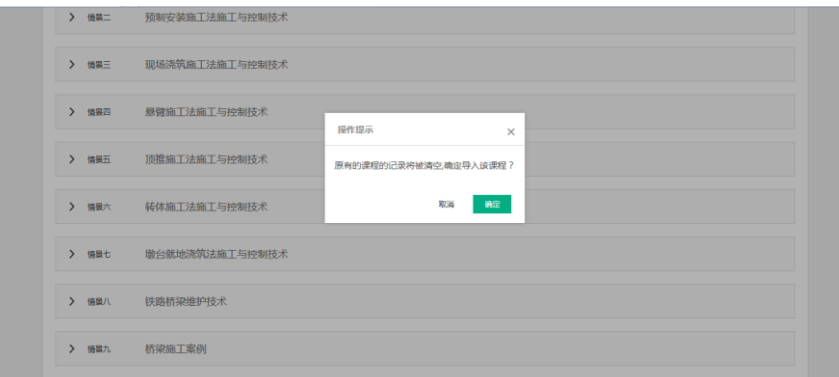

10.完成课程导入后,即可以对课程进行进一步的完善,如意课程邀请码在左上角。

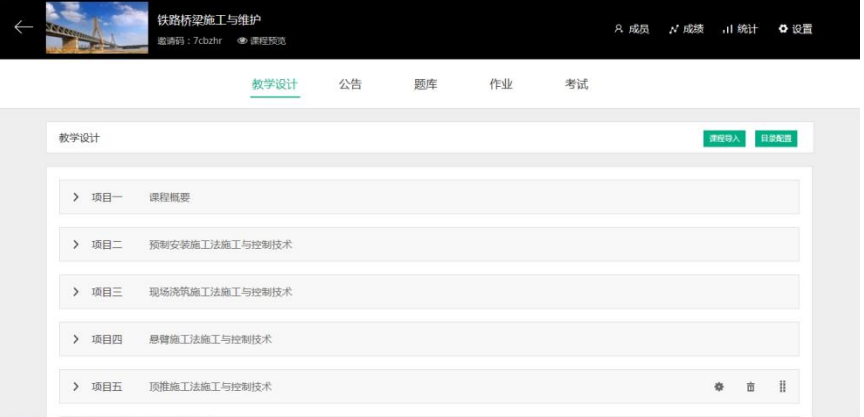

接下来就是各位老师利用手机下载云班课使用了(与蓝墨云班课基本相同)。 请开启您的使用之旅吧。

云课堂二维码如图或手机应用商店查找云课堂:

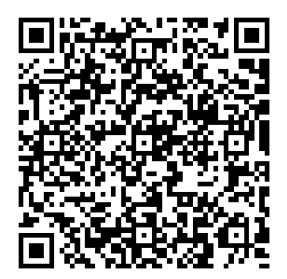

如需帮助,请于我们联系: 郝付军:15229832821 章 韵:13572738155

铁道工程系办公室

2017 年 9 月 23 日